### **Supplier – Access to the questionnaire 1/2**

*Response management – Initiating the process*

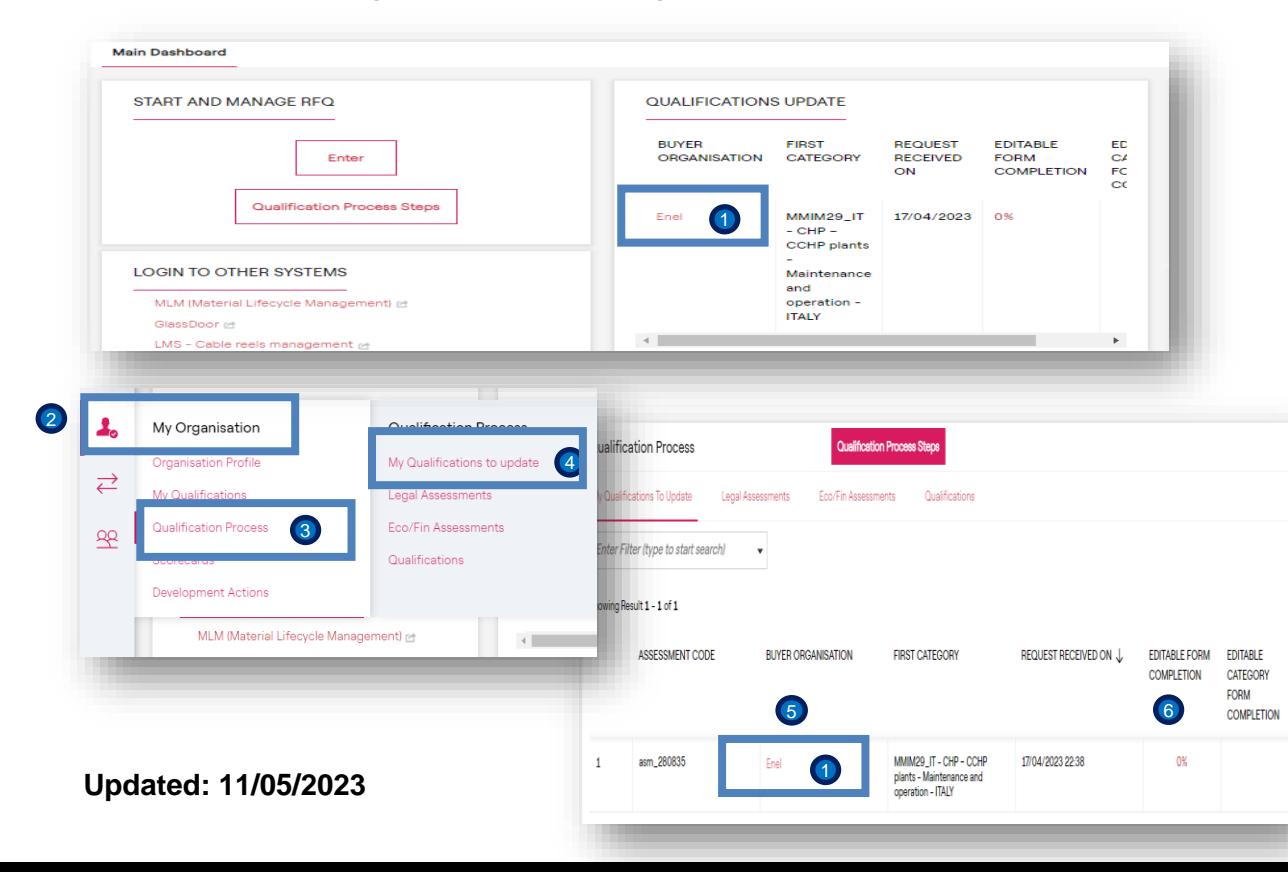

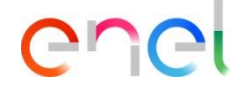

Accessing WeBUY, the Dashboard shows that the rater has sent the questionnaires to complete for the assessment that has been opened.

**1** Click on the link.

Alternatively, you can access the questionnaire by following the options below in the menu:

<sup>2</sup> My organization <sup>3</sup> Qualification process 4) My qualifications to update, with this the list of questionnaires that must be completed and returned to the rater will be displayed.<sup>5</sup>

The EDITABLE FORM COMPLETION column indicates the progress made up to the moment of the query (from 0 to 100). 6

1

### **Supplier – Access to the questionnaire 2/2**

*Response management – Initiating the process*

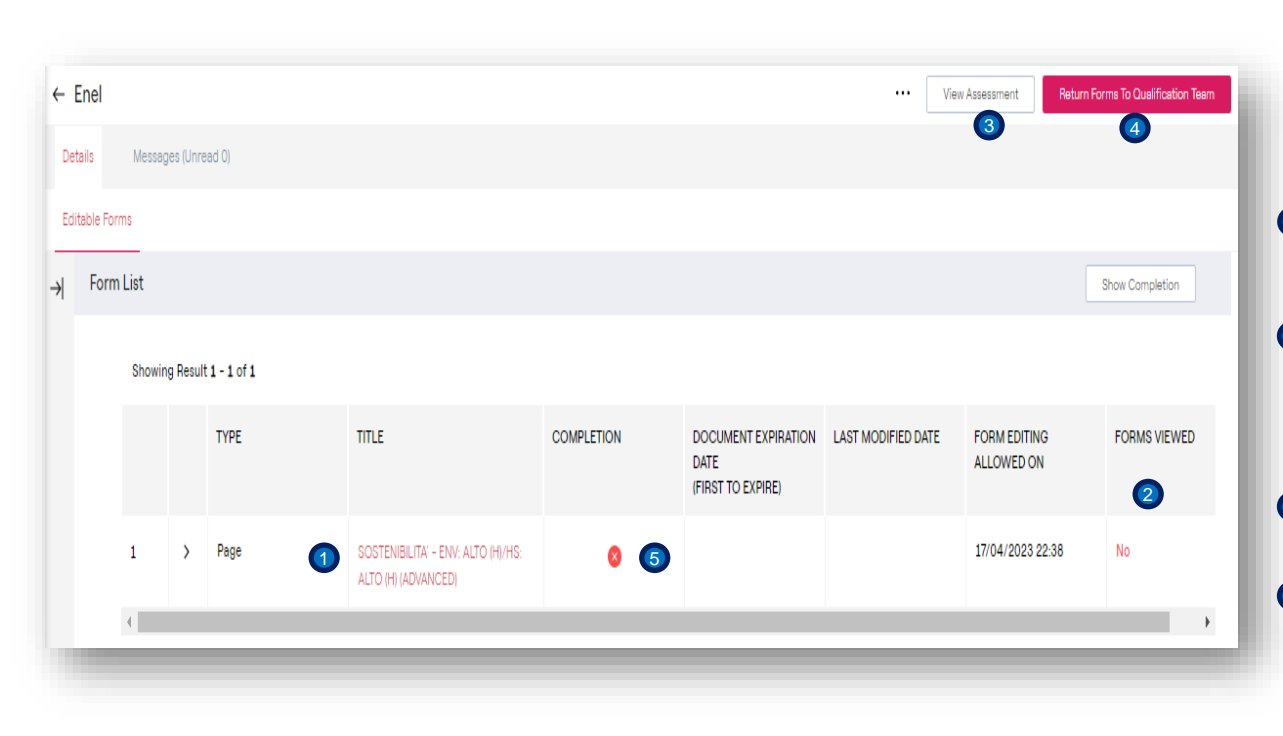

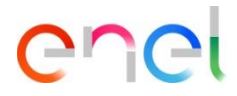

Once the page is loaded, the list of forms to complete is displayed.

To access the associated questionnaire, click on the link. 1

- The **LAST MODIFIED DATE** and **FORMS VIEWED** columns indicate whether the form has been opened before (YES/NO). 2
- **3** The View Assessment button allows you to see the details of the associated assessment, the code, GM, status of the assessment and other data.
- The **Return form to the qualification team** button allows the responses to be sent to Enel, in this case it is not possible 5 because the **Completion** column is in **Red**, only when it is in **Green** is ready. 4

## **Supplier – Complete questionnaire 1/18**

*Edition of the questionnaire – filling in the sections*

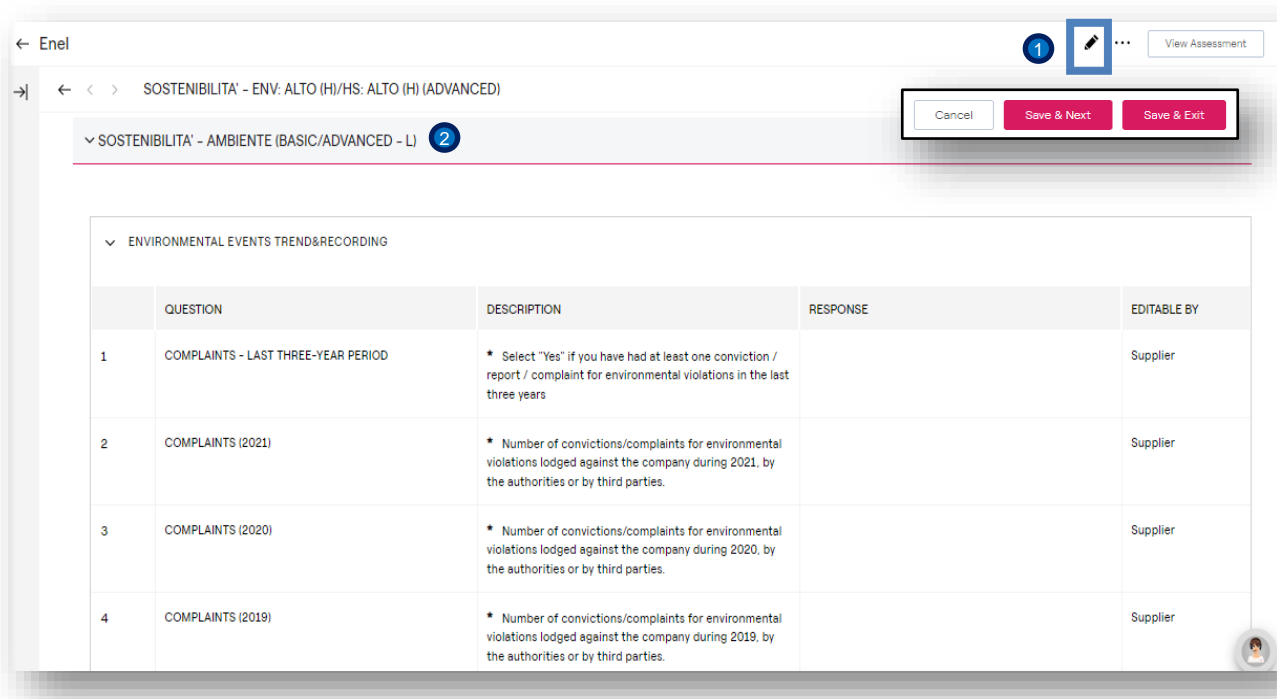

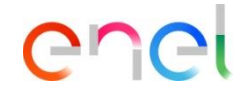

1) To activate the edition of the form click on the Pencil. The **Cancel, Save & Next and Save & Exit** buttons are enabled, which will be available until before sending the responses and each time the edition of this form is activated.

Complete the section SOSTENIBIITA – AMBIENTE (BASIC/ADVANCED – L): 2 ENVIRONMENTAL EVENTS TREND&RECORDING.

Once the edition mode is activated, the user must complete all the fields marked with an \*.

**NOTE**: Once the 100% of the mandatory fields have been completed, the System will carry out a verification that warns what is missing to complete, however the user can exit the edition and to continue the process later, if so. It is necessary to repeat the steps indicated above to continue..

## **Supplier – Complete questionnaire 2/18**

*Edition of the questionnaire – filling in the sections*

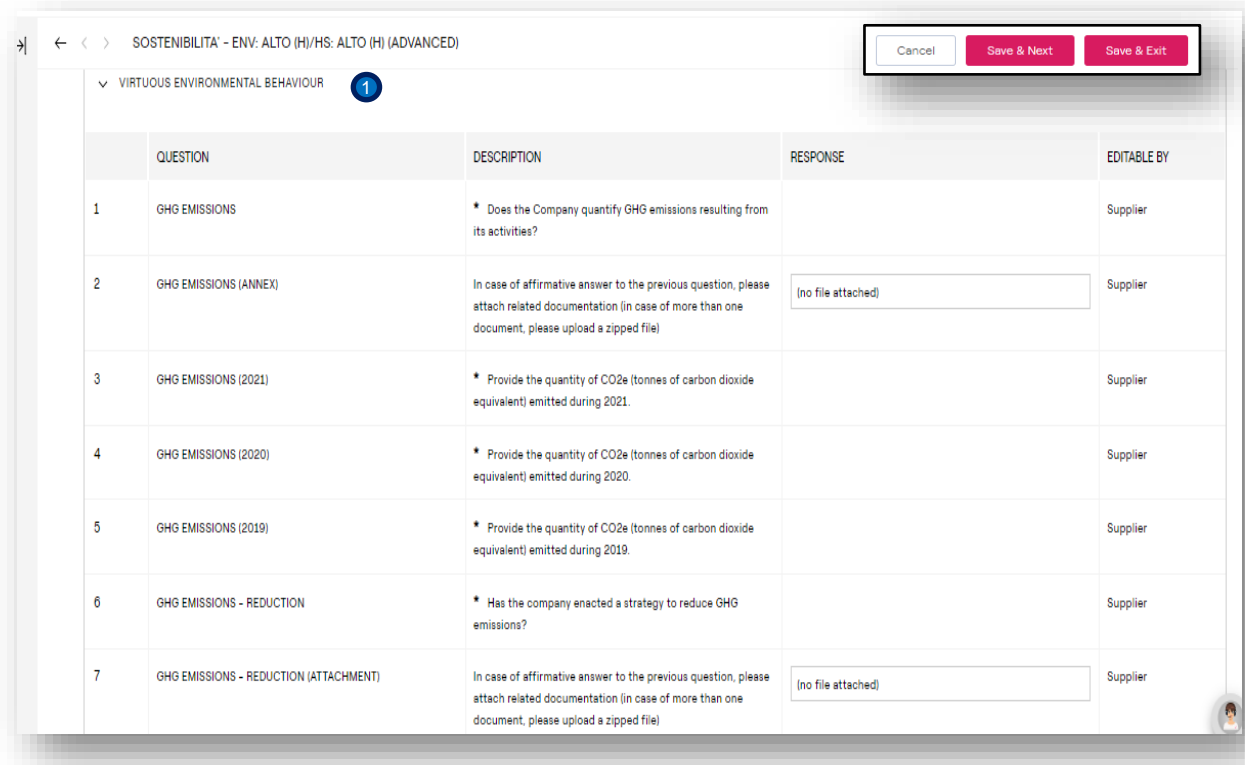

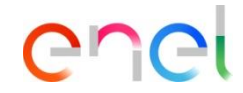

Complete the section SOSTENIBIITA – ENV. ALTO(H)/HS ALTO(H) (ADVANCED): VIRTUOUS ENVIRONMENTAL BEHAVIOUR.  $\bullet$ 

# **Supplier – Complete questionnaire 3/18**

*Edition of the questionnaire – filling in the sections*

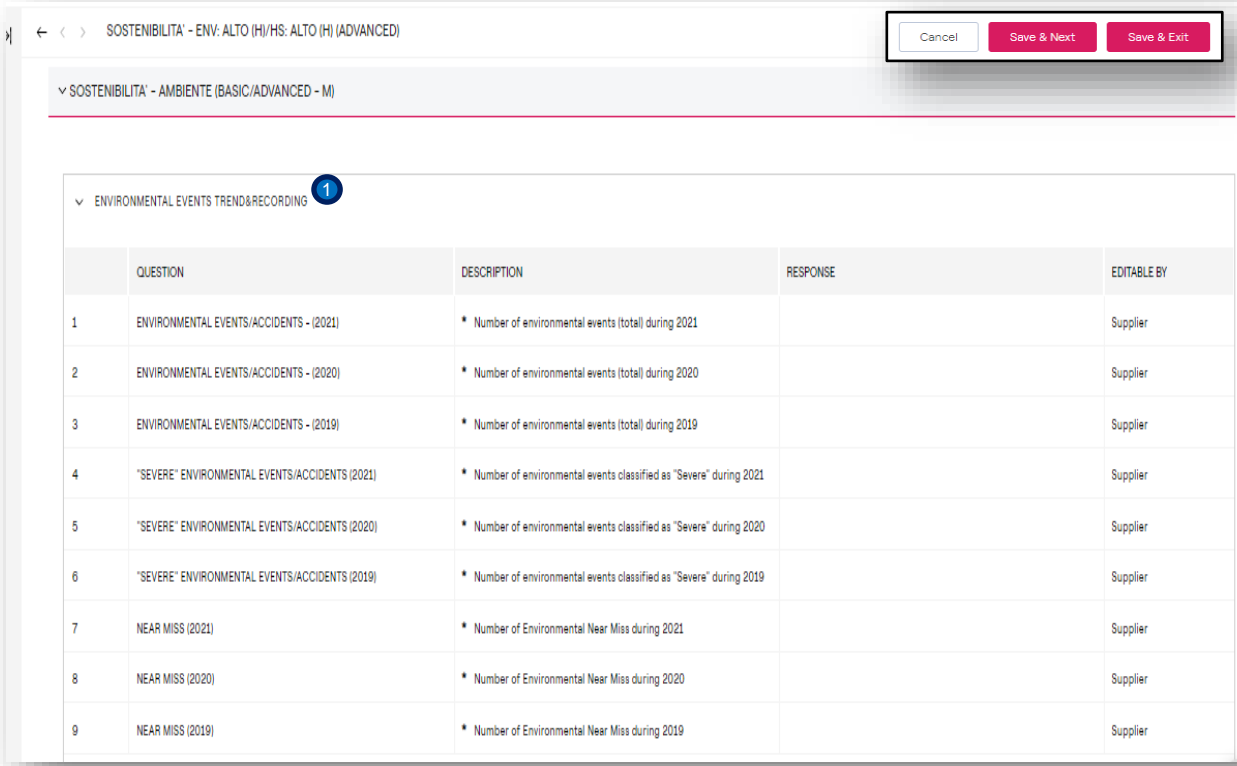

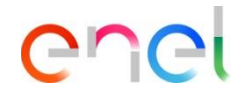

**O** Complete the section: SOTENIBILITA -AMBIENTE (BASIC/ADVANCED – M).: ENVIRONMENTALS EVENTS TREND&RECORDING.

## **Supplier – Complete questionnaire 4/18**

*Edition of the questionnaire – filling in the sections*

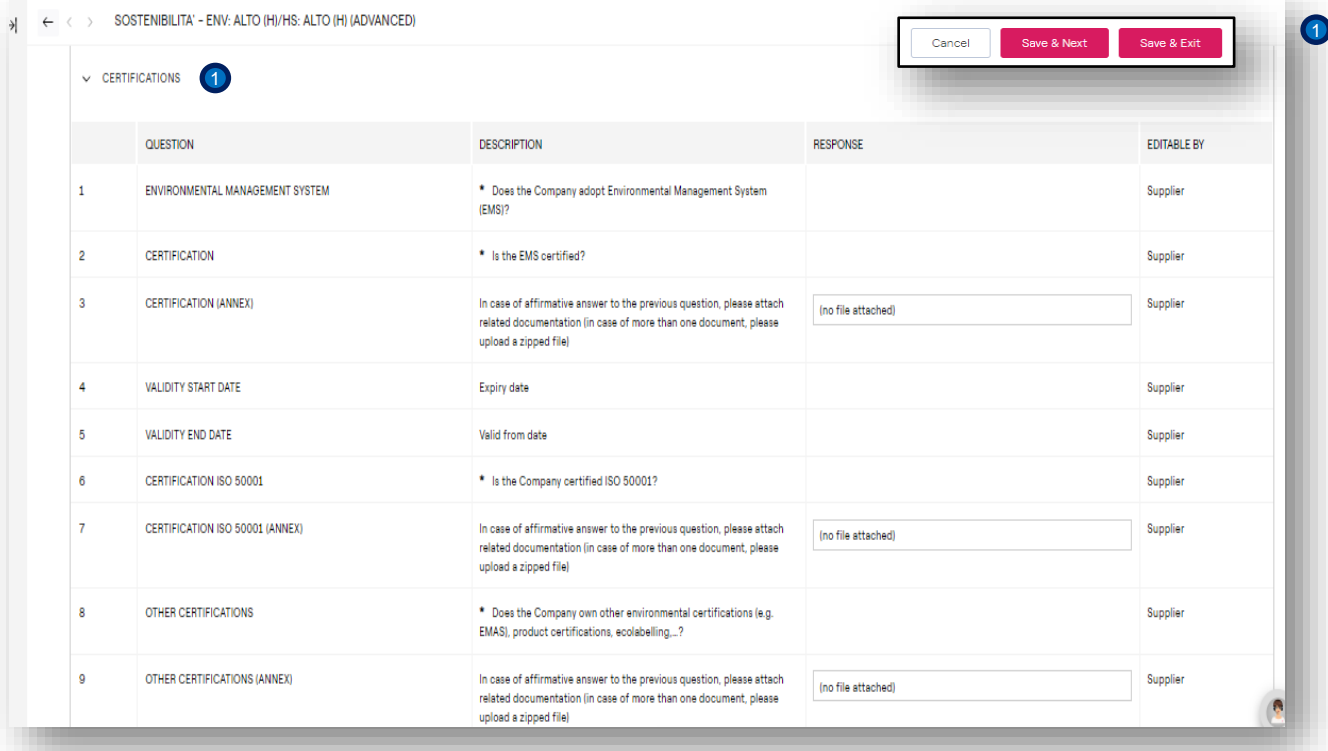

enei

1 Complete the section SOTENIBILITA -AMBIENTE (BASIC/ADVANCED – M).: CERTIFICATIONS.

### **Supplier – Complete questionnaire 5/18**

*Edition of the questionnaire – filling in the sections*

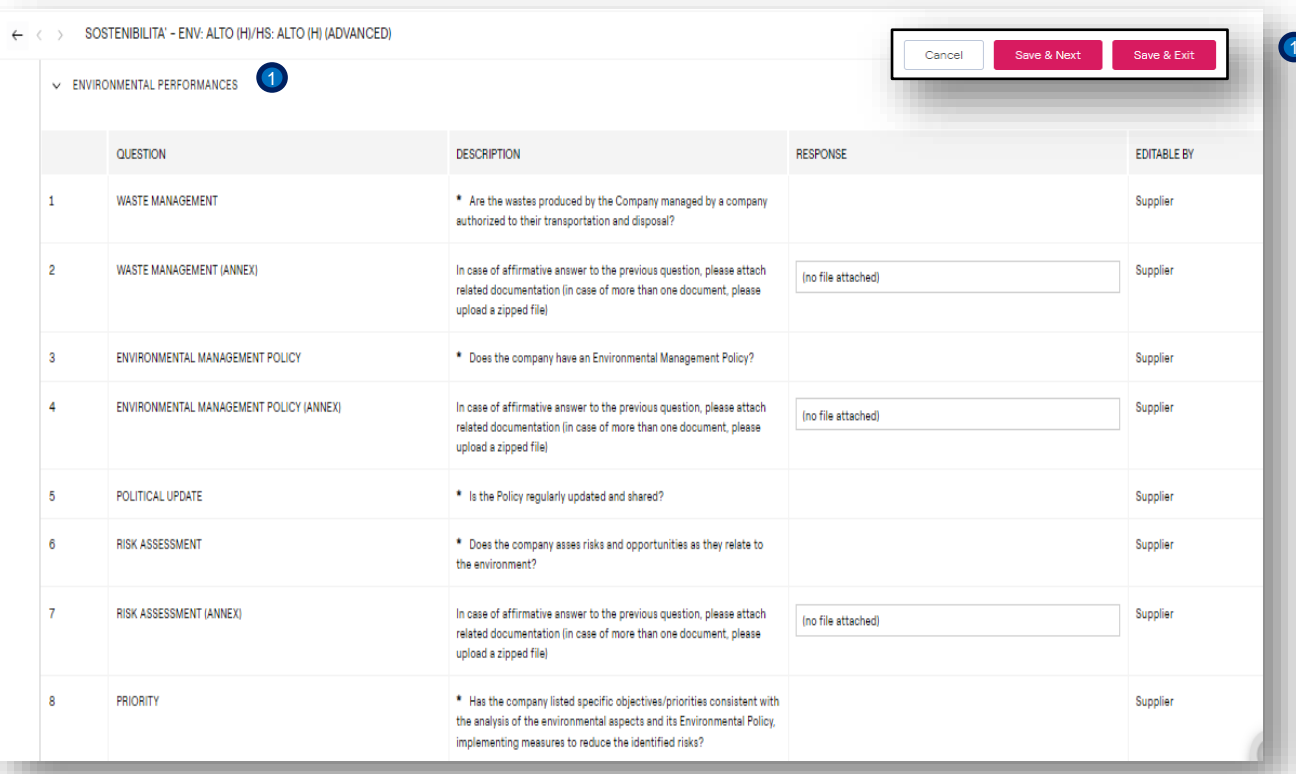

enei

D Complete the section SOTENIBILITA -AMBIENTE (BASIC/ADVANCED – M).: ENVIRONMENTAL PERFORMANCES.

## **Supplier – Complete questionnaire 6/18**

*Edition of the questionnaire – filling in the sections*

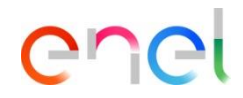

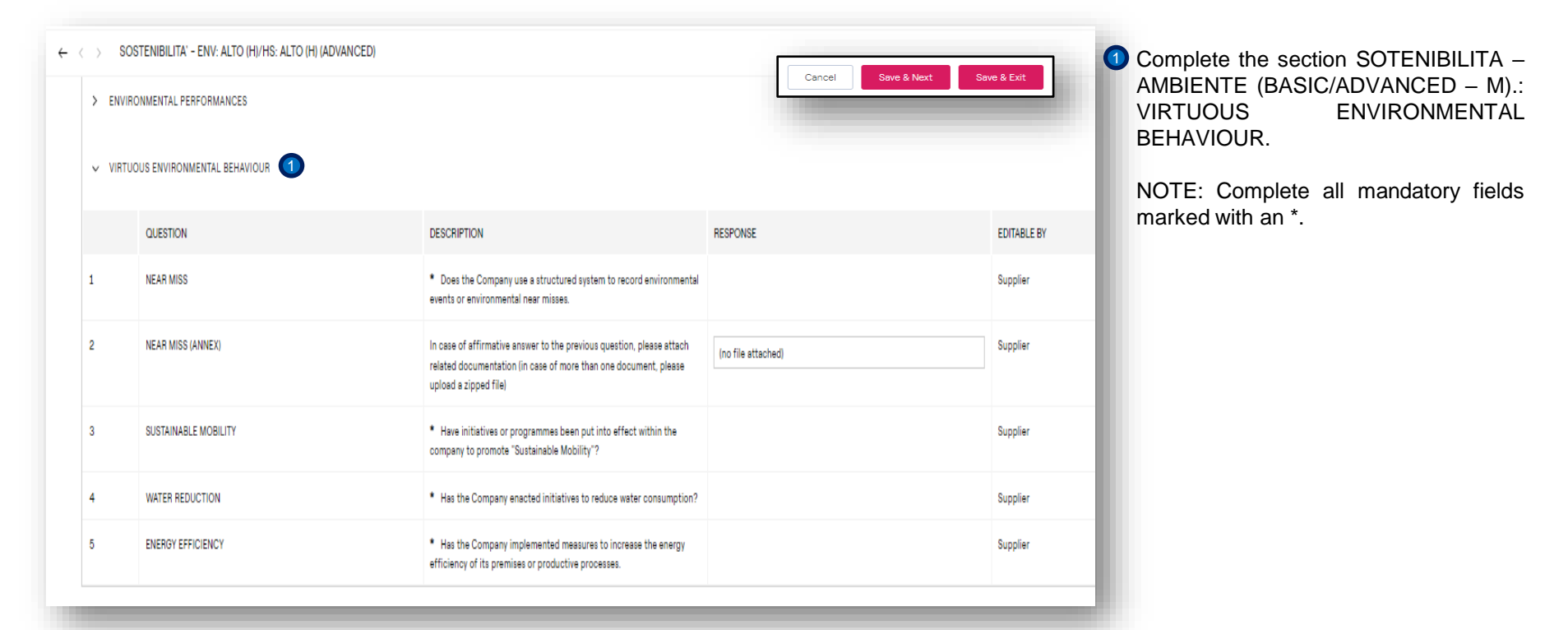

# **Supplier – Complete questionnaire 7/18**

*Edition of the questionnaire – filling in the sections*

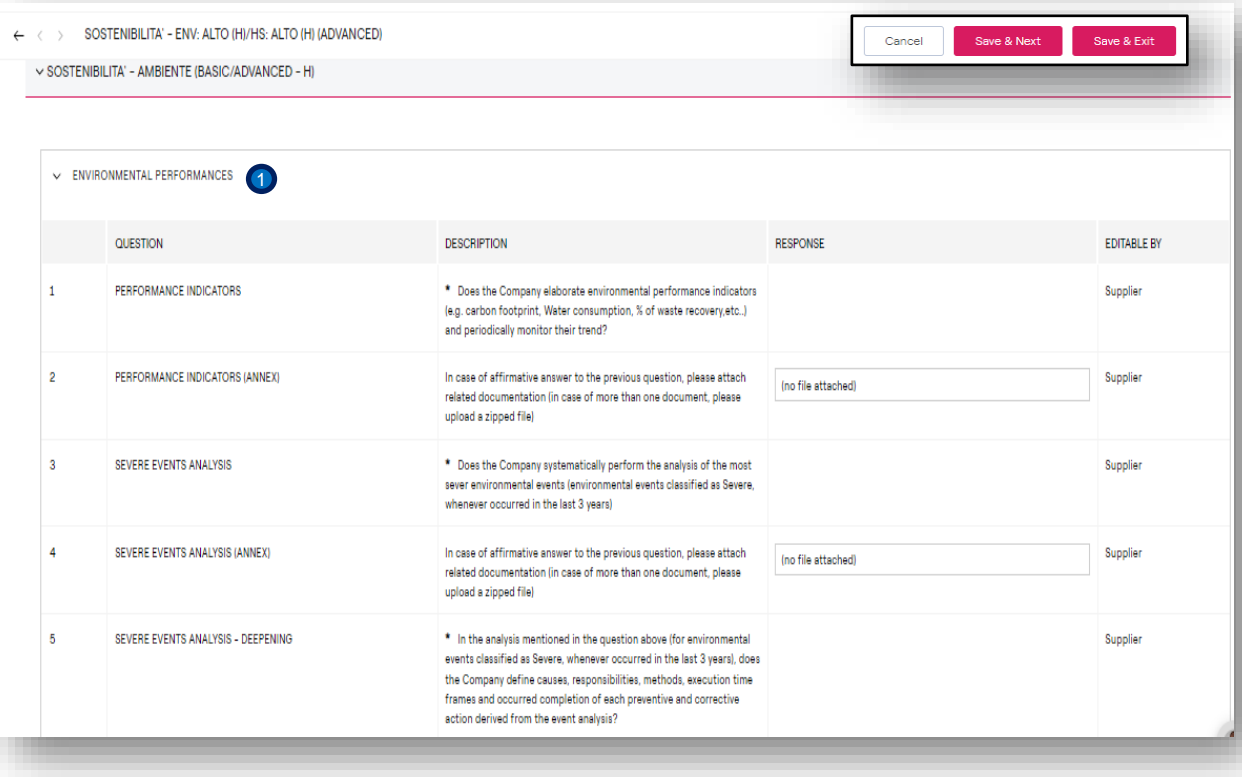

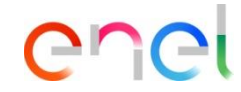

Complete the section : SOSTENIBILITA – AMBIENTE (BASIC/ADVANCED – H): ENVIRONMENTAL PERFORMANCES.

 $\bullet$ 

# **Supplier – Complete questionnaire 8/18**

*Edition of the questionnaire – filling in the sections*

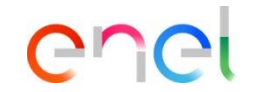

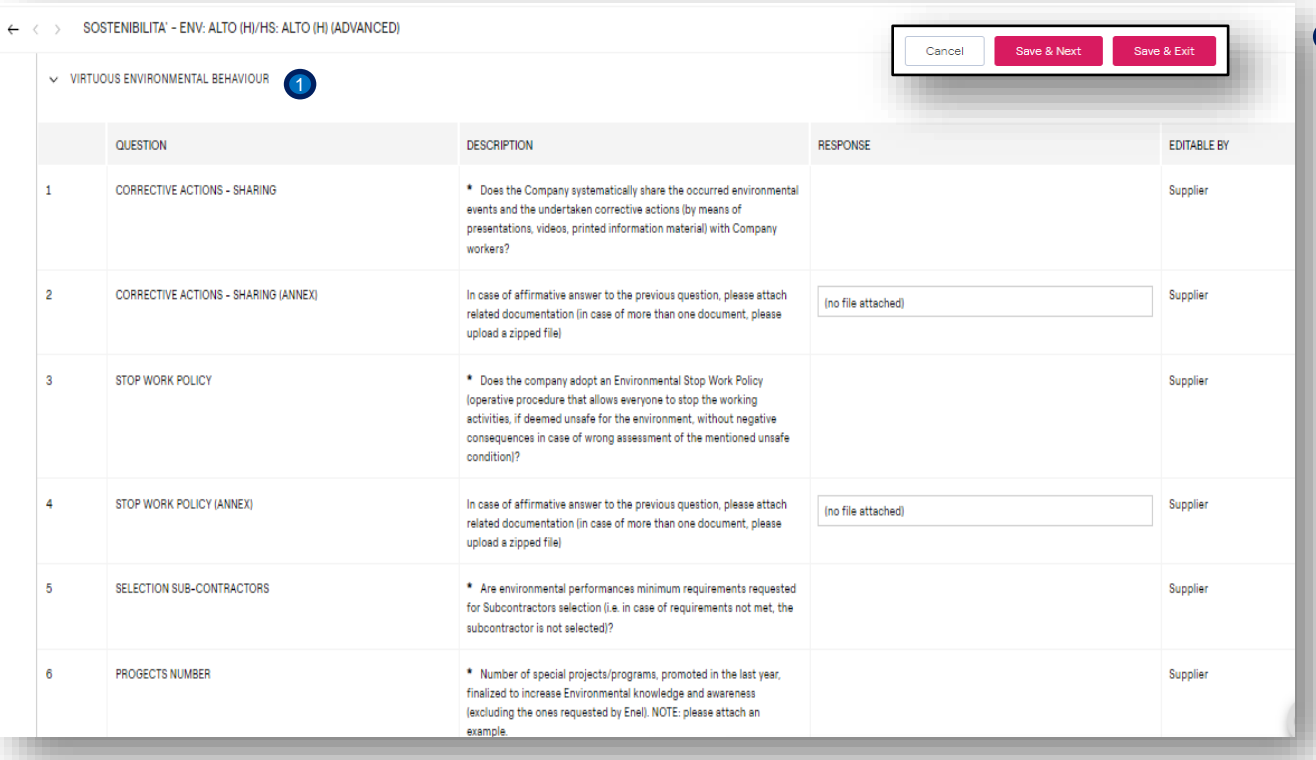

Complete the section : SOSTENIBILITA – AMBIENTE (BASIC/ADVANCED – H):<br>VIRTUOUS ENVIRONMENTAL **ENVIRONMENTAL** BEHAVIOUR.

1

### **Supplier – Complete questionnaire 9/18**

*Edition of the questionnaire – filling in the sections*

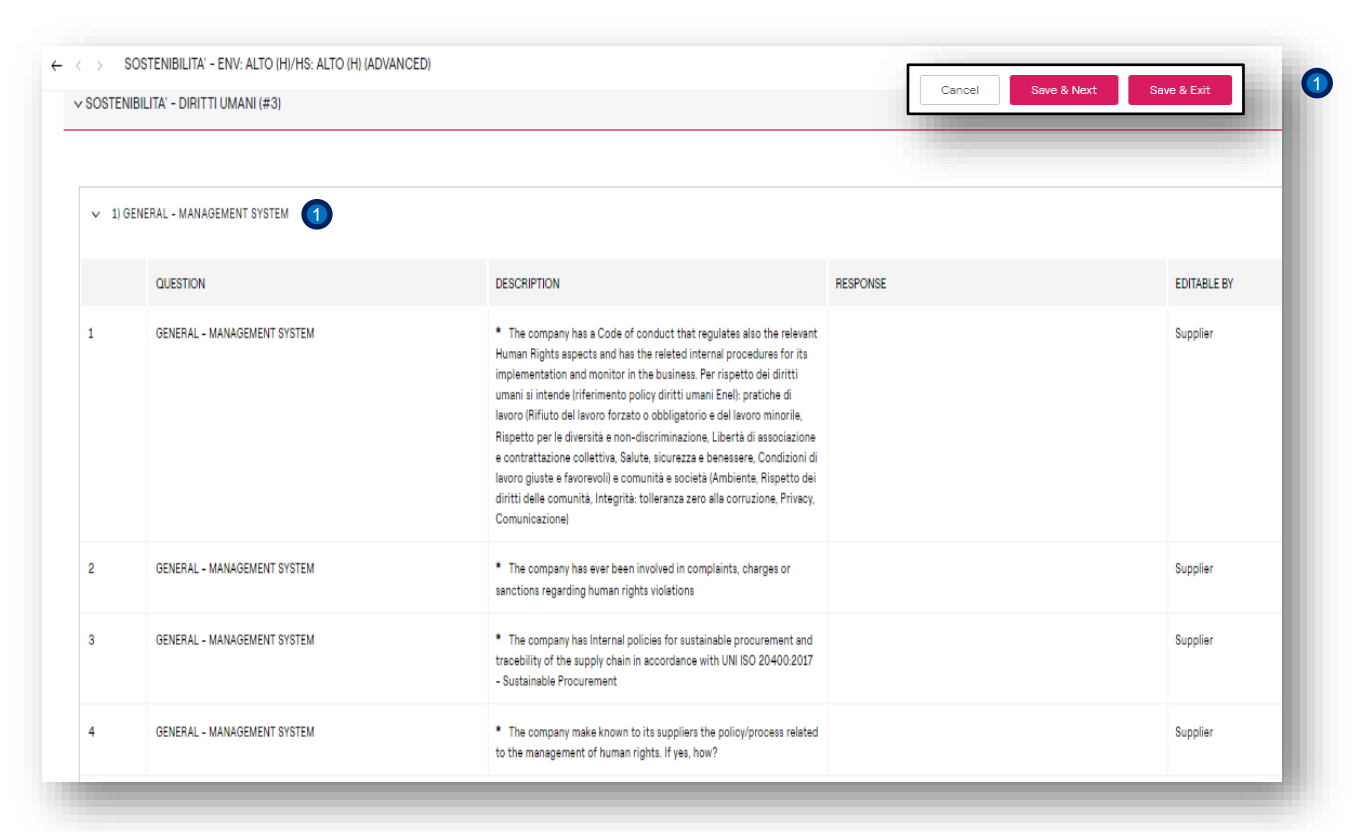

enei

Complete the section : SOSTENIBILITA – DIRITI UMANI (#3): 1)GENERAL – MANAGEMENT SYSTEM

# **Supplier – Complete questionnaire 10/18**

*Edition of the questionnaire – filling in the sections*

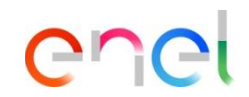

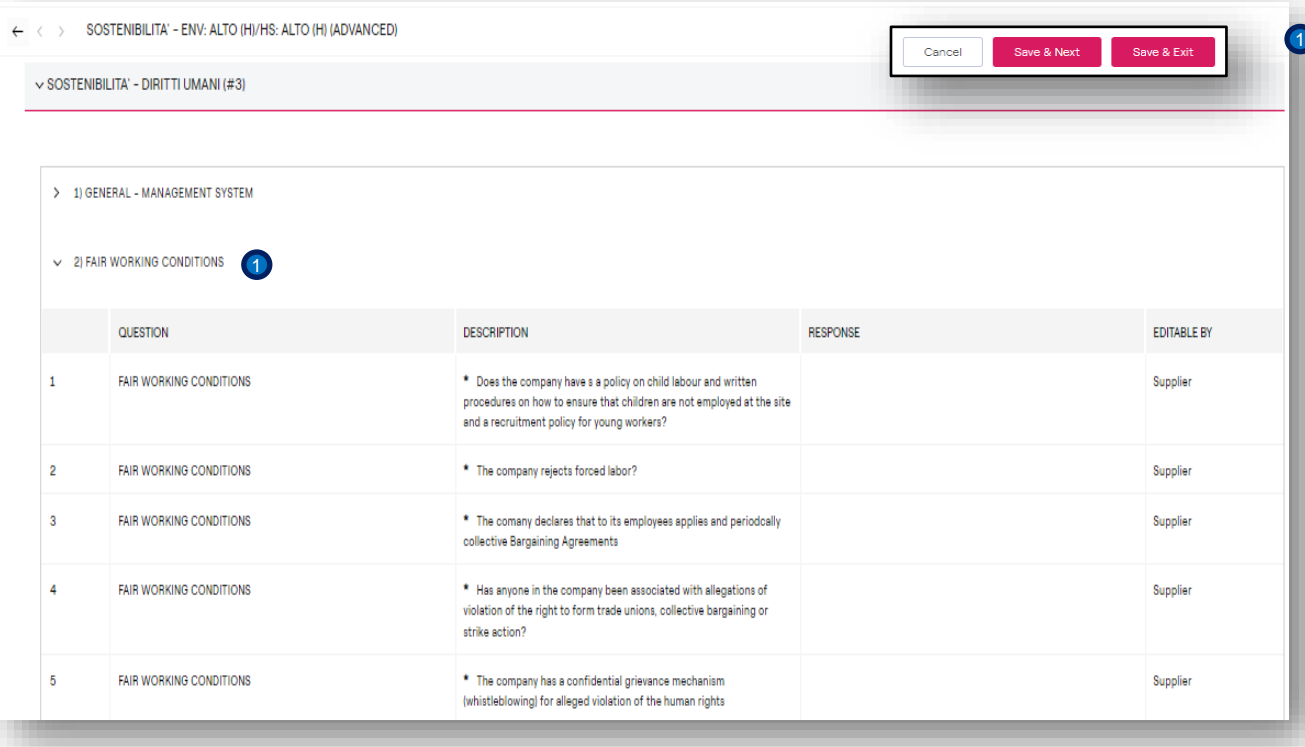

Complete the section : SOSTENIBILITA – DIRITI UMANI (#3): 2) FAIR WORKING **CONDITIONS** 

### **Supplier – Complete questionnaire 11/18**

*Edition of the questionnaire – filling in the sections*

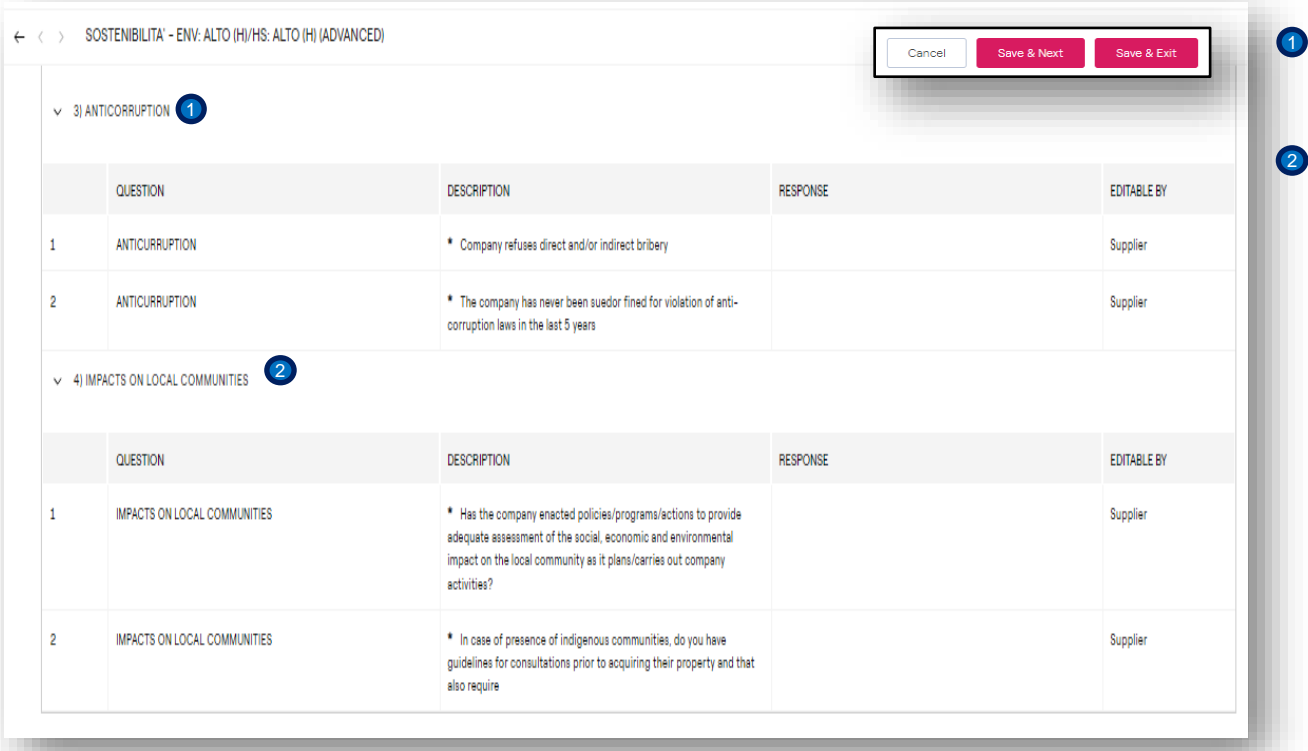

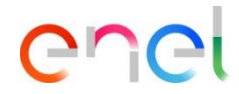

Complete the section : SOSTENIBILITA – DIRITI UMANI (#3): 3) ANTICORRUPTION and

### 4) IMPACTS ON LOCAL COMMUNITIES

1

### **Supplier – Complete questionnaire 12/18**

*Edition of the questionnaire – filling in the sections*

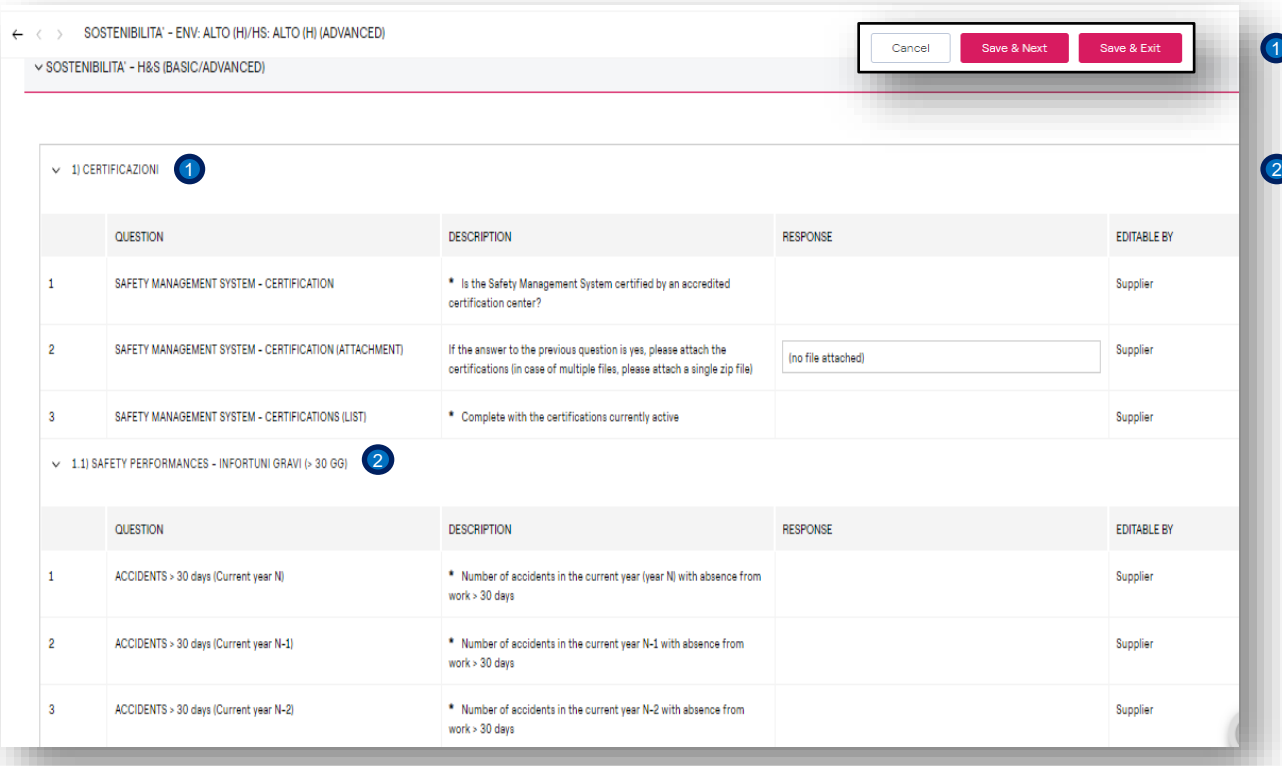

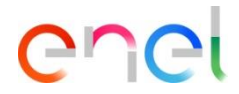

Complete the section : SOSTENIBILITA – H&S (BASIC/ADVANCED) 1) **CERTIFICAZIONI** 

1.1) SAFETY PERFORMANCES – INFORTUNI GRAVI (> 30 GG)

# **Supplier – Complete questionnaire 13/18**

*Edition of the questionnaire – filling in the sections*

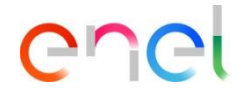

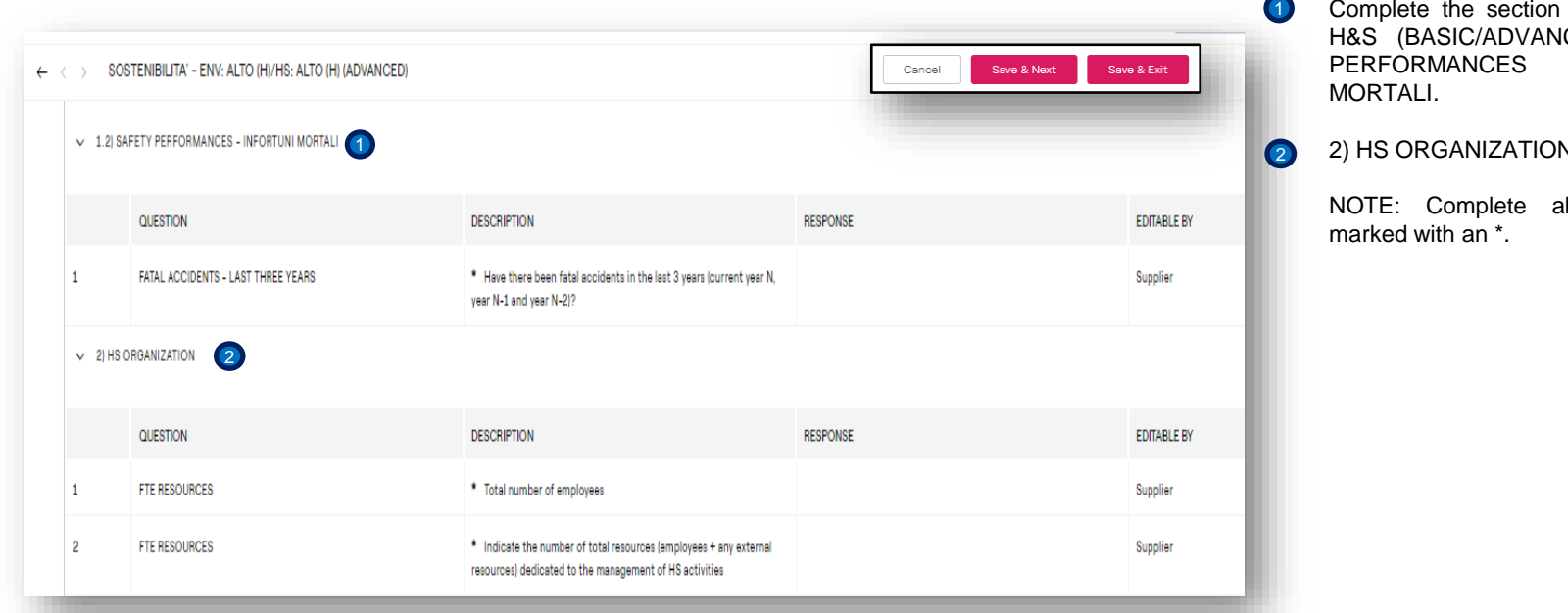

: SOSTENIBILITA – CED) 1.2) SAFETY **INFORTUNI** 

2) HS ORGANIZATION

mandatory fields

## **Supplier – Complete questionnaire 14/18**

*Edition of the questionnaire – filling in the sections*

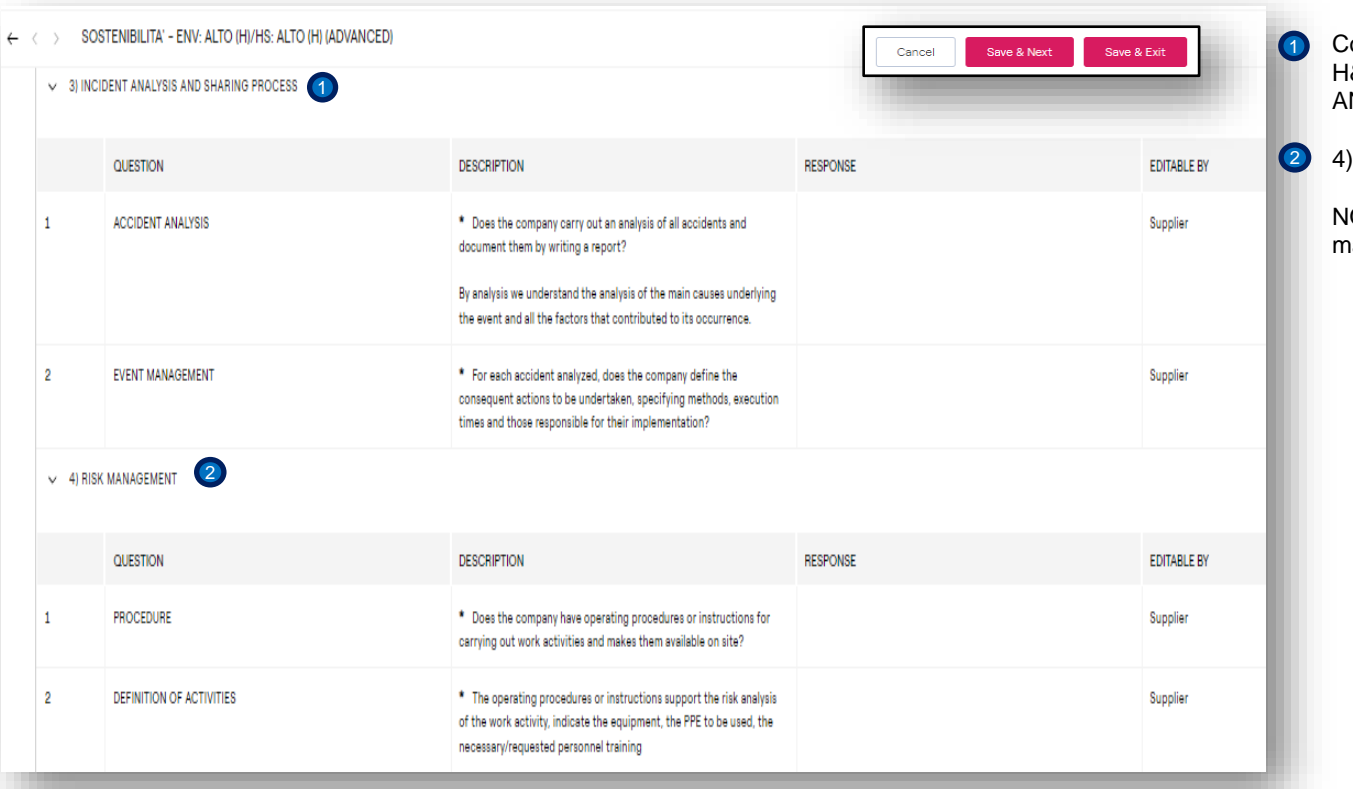

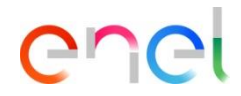

Complete the section : SOSTENIBILITA – H&S (BASIC/ADVANCED) 3) INCIDENT NALISYS AND SHARING PROCESS.

4) RISK MANAGEMENT

### **Supplier – Complete questionnaire 15/18**

*Edition of the questionnaire – filling in the sections*

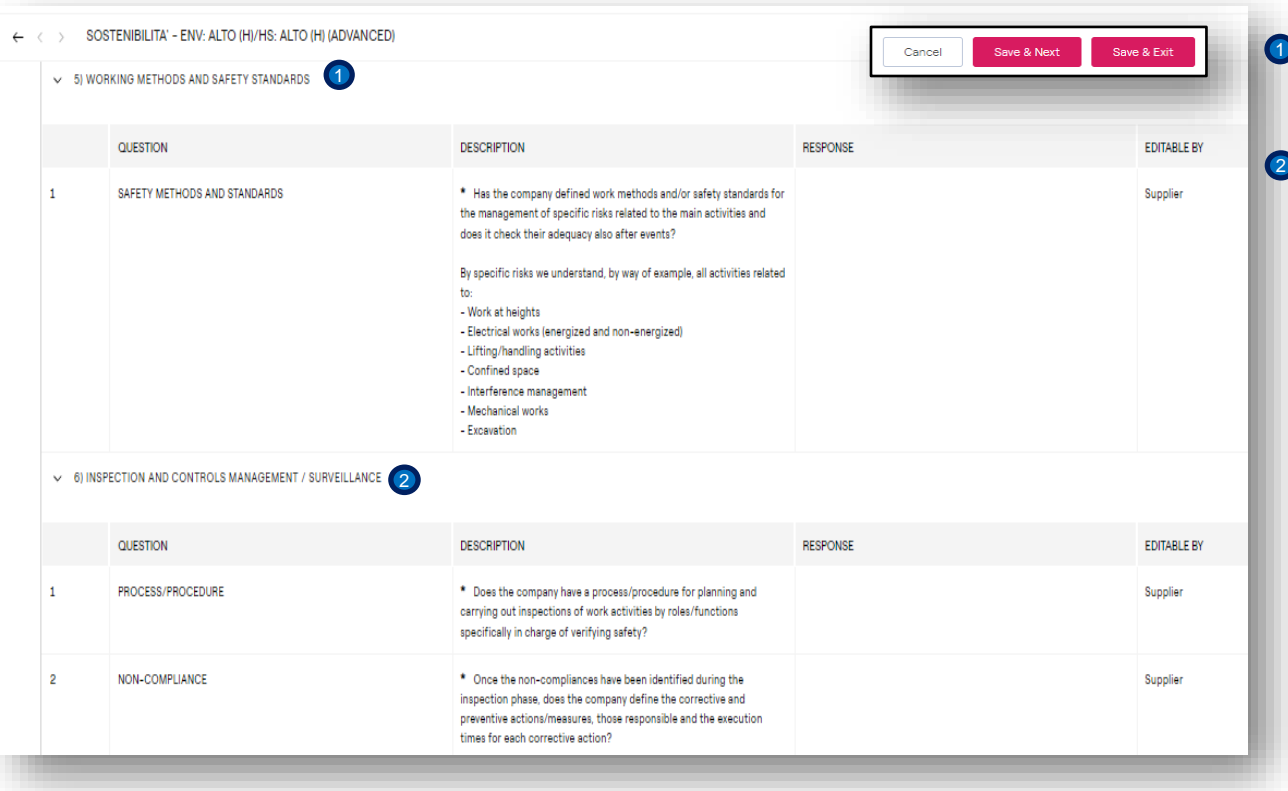

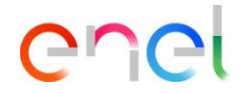

Complete the section : SOSTENIBILITA – H&S (BASIC/ADVANCED) 5) WORKING METHODS AND SAFETY STANDARDS.

6) INSPECTION AND CONTROLS MANAGEMENT/SURVEILLANCE

### **Supplier – Complete questionnaire 16/18**

*Edition of the questionnaire – filling in the sections*

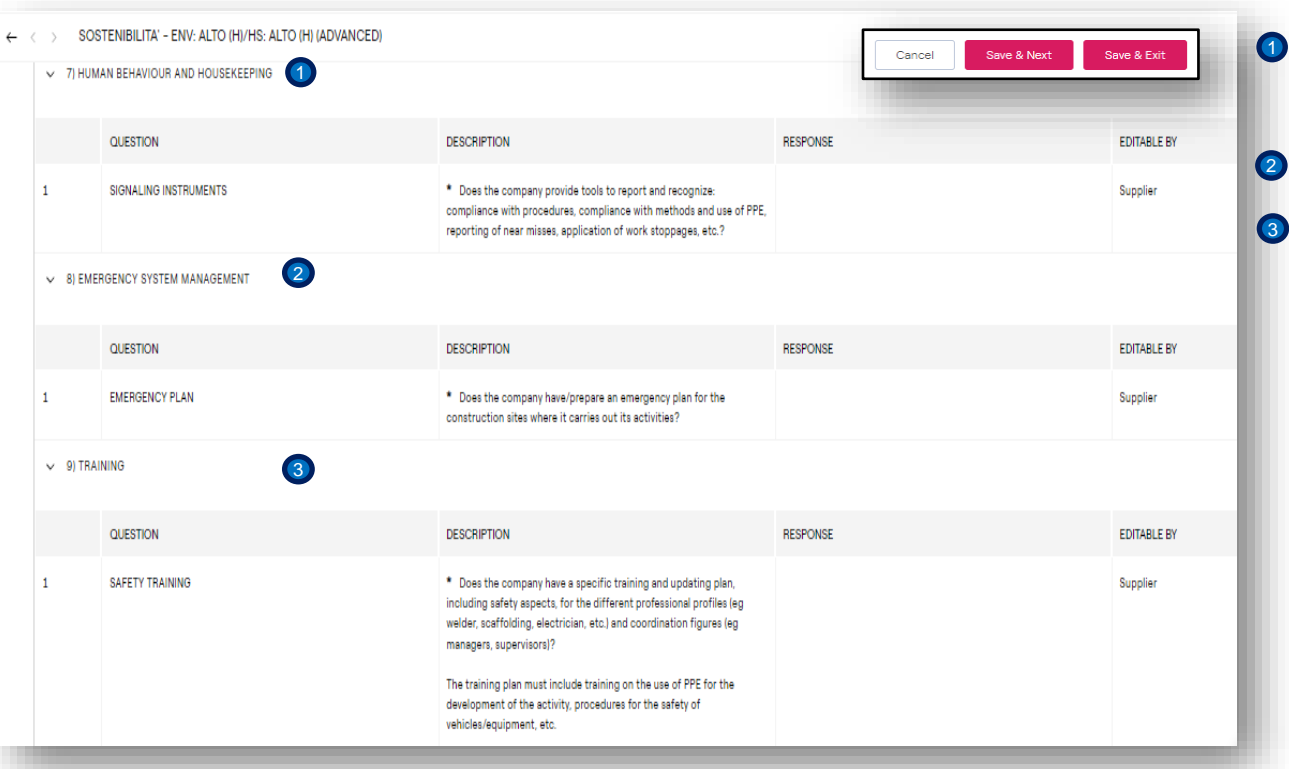

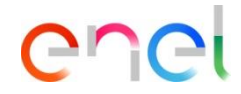

Complete the section : SOSTENIBILITA – H&S (BASIC/ADVANCED) 7) HUMAN BEHAVIOUR AND HOUSEKEEPING.

8) EMERGENCY SYSTEM MANAGEMENT

9) TRAINING

### **Supplier – Complete questionnaire 17/18**

*Edition of the questionnaire – filling in the sections*

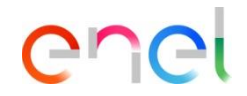

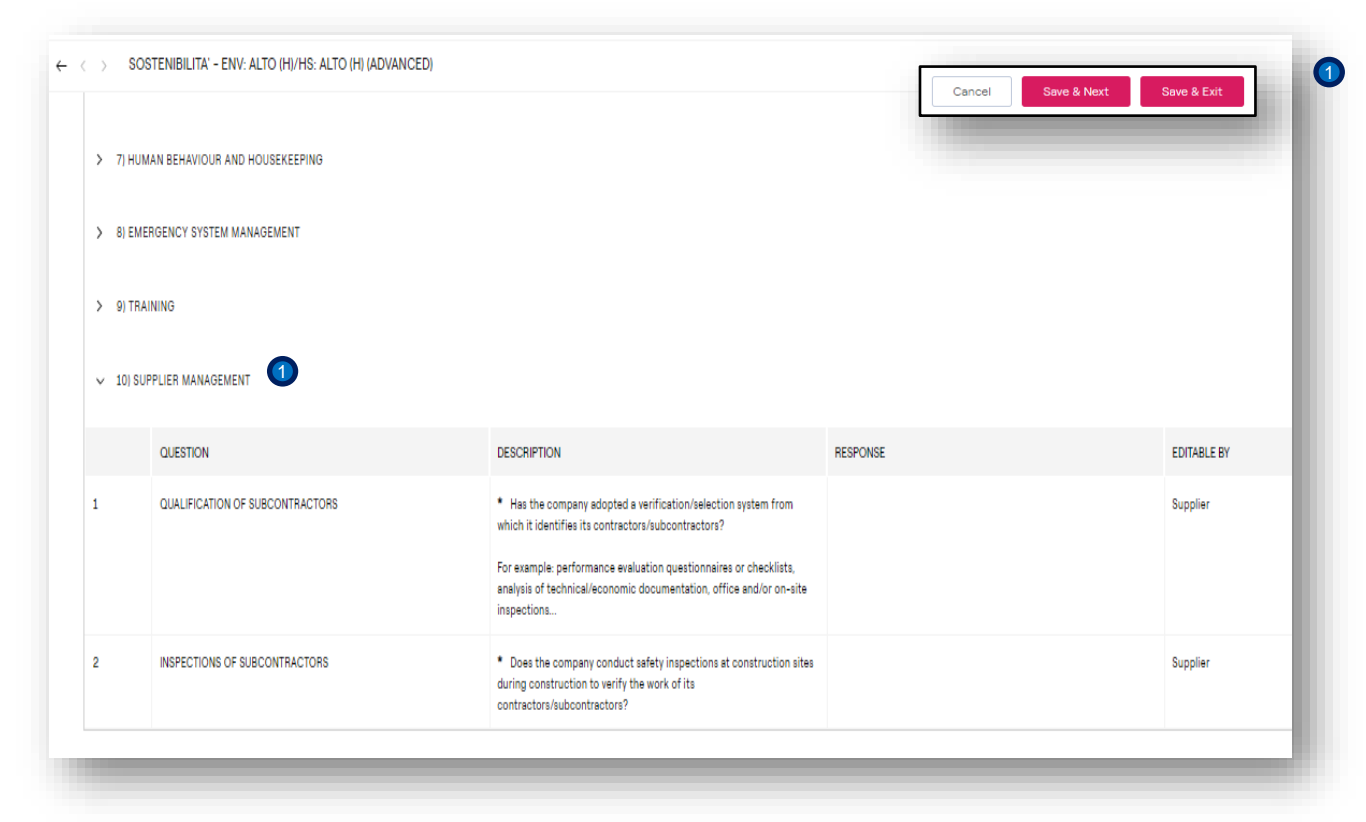

Complete the section : SOSTENIBILITA – H&S (BASIC/ADVANCED) 10) SUPPLIER MANAGEMENT.

## **Supplier – Complete questionnaire 18/18**

*Edition of the questionnaire – filling in the sections*

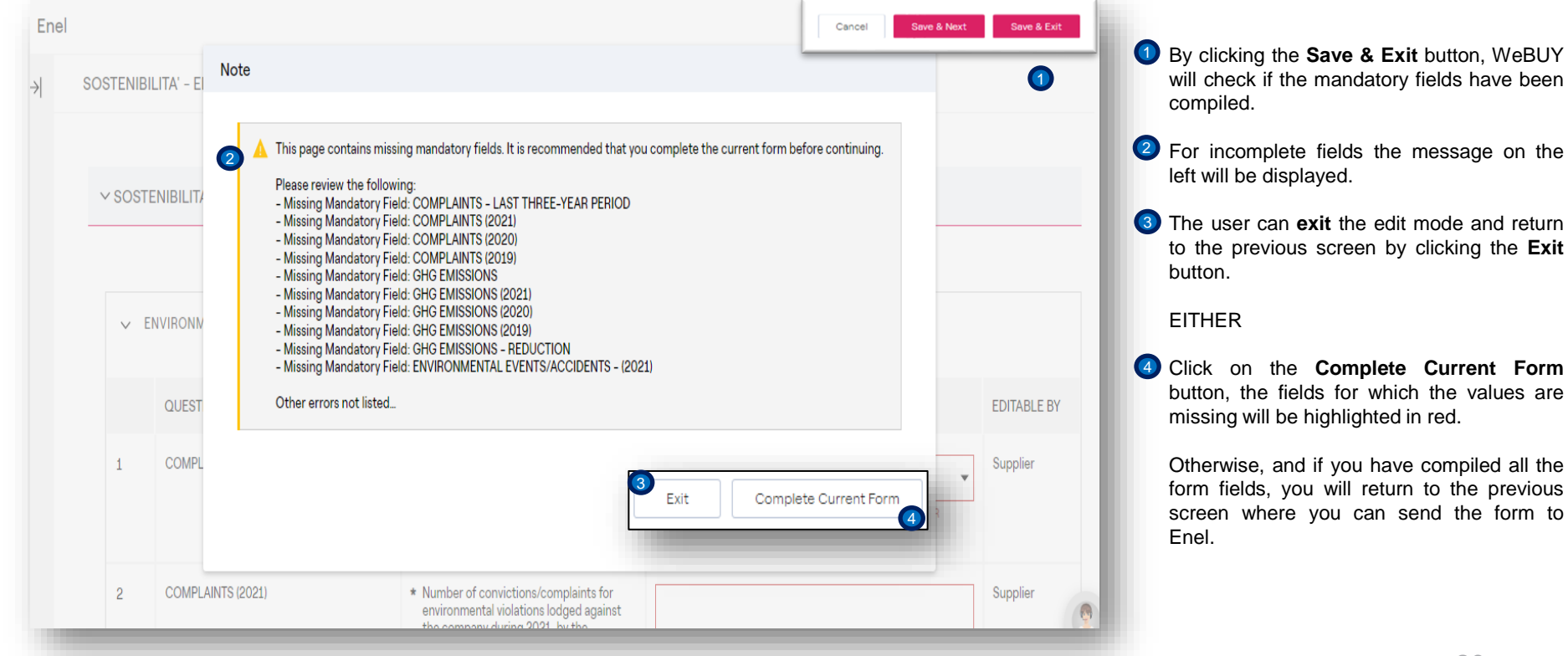

ener

# **Supplier – Submit questionnaire 1/2**

*Edition of the questionnaire - error when sending*

#### Welcome to WeBUY Welcome Test CM Fornitore <sup>92</sup> webuy-prep.enel.com dice It is not possible to Return the Forms to the Buyer.  $\leftarrow$  Enel Return Forms To Qualification Team **View Assessment**  $\bullet$ All listed Forms must be reviewed and all mandatory fields must be complete. Messages (Unread 0) Details 2 Aceptar Editable Forms Form List Show Completion Showing Result 1 - 1 of 1 **TYPE TITLE COMPLETION** DOCUMENT EXPIRATION LAST MODIFIED DATE **DATE** (FIRST TO EXPIRE) 18/04/2023 00:47  $\mathbf{1}$ Page SOSTENIBILITA' - ENV: ALTO (H)/HS:  $\mathbf{r}$ 3 ALTO (H) (ADVANCED)

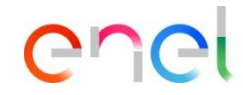

If the user clicks the **Return to the qualification team** button and has not completed the forms, WeBUY displays the warning, .  $\bigcirc$ 

Click on the **OK** button.  $\circ$ 

3

The user now has to re-enter the questionnaire and complete it by clicking on the link.

## **Supplier – Submit questionnaire 2/2**

 $\bullet$  0

DATE

(FIRST TO EXPIRE)

**COMPLETION** 

*Edition of the questionnaire – sending allowed.*

Welcome to WeBUY

Messages (Unread 0)

Showing Result 1 - 1 of 1

**TYPE** 

Page

 $\leftarrow$  Enel

Details

 $\rightarrow$ 

**Editable Forms** 

Form List

4

TITLE

SOSTENIBILITA' - ENV: ALTO (H)/HS:

ALTO (H) (ADVANCED)

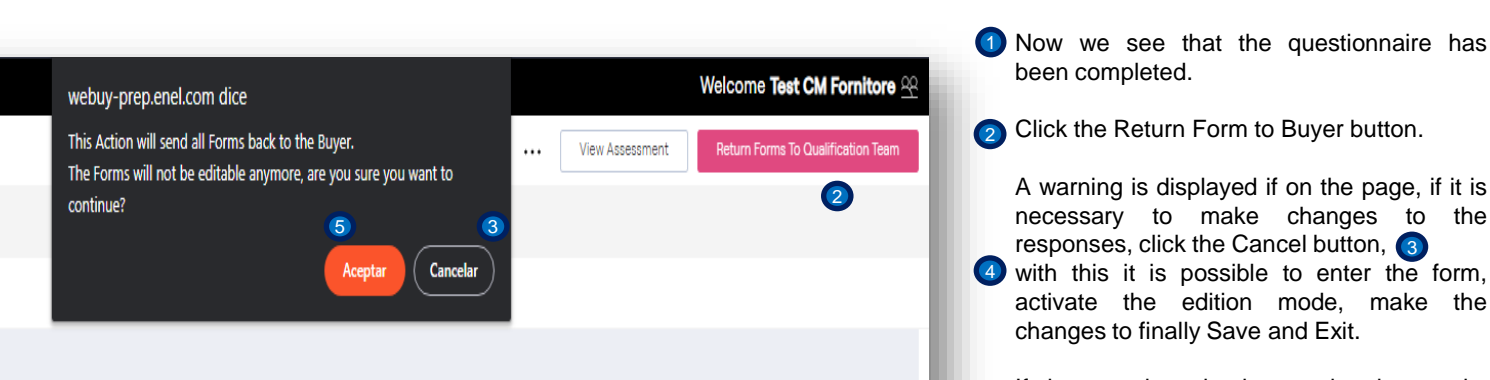

**FORM EDITING** 

**ALLOWED ON** 

17/04/2023 22:38

DOCUMENT EXPIRATION LAST MODIFIED DATE

24/04/2023 18:31

If the questionnaire is completed properly, click OK. 5

ener

22